#### 情報サービス演習Ⅱ 第13回 法律・判例・特許の探し方

鶴見大学 非常勤講師 江草由佳 (国立教育政策研究所 総括研究官) yuka@nier.go.jp

## 本日のお品書き

- お知らせ
- 試験について
- 第14回演習課題
- 法律 判例 特許の探し方
	- 法令データ提供システム
	- 日本法令索引
	- 裁判例情報
	- 特許情報プラットフォーム

### 第14回演習課題

- 演習課題を実行し、講義Webサイトから、回答用紙 をダウンロードし、PowerPointで作成して、9分割両 面印刷して提出しなさい。
	- 課題名に:第 回演習課題と入れなさい
	- $-$  〆切:次回演習開始時
- •「情報検索演習」、「第 回演習課題:法律・判例・特 許の探し方」、「時限」「学籍番号」、「名前」、「提出 年月日」を忘れずに記入すること

参考:9ページをまとめて一枚として 印刷する方法※

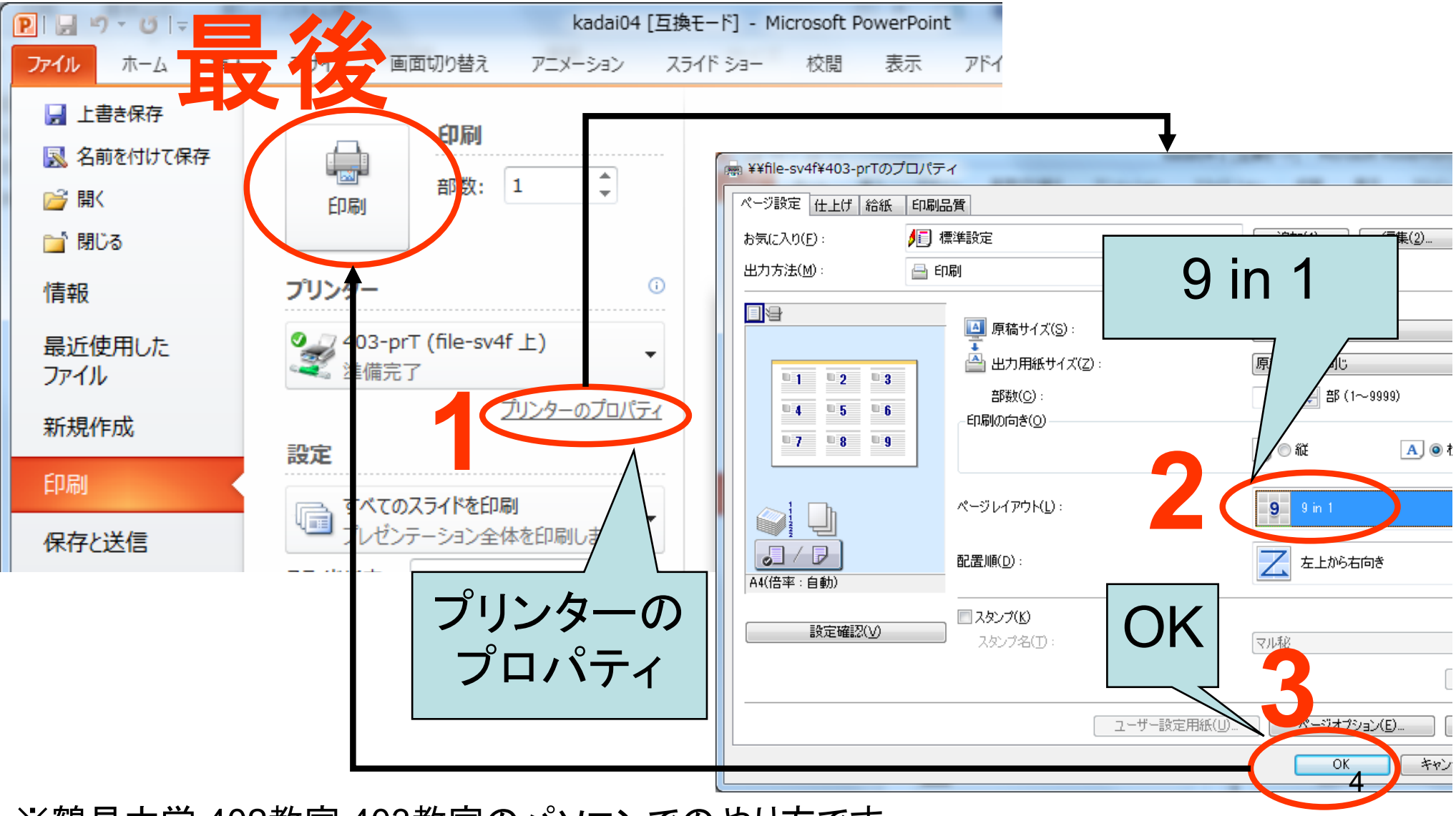

※鶴見大学 402教室,403教室のパソコンでのやり方です。

## 法律・判例の特徴とそのアプローチ

- 法律とは
	- 狭い意味としては:国会での議決を経て制定された法規 範
- 法令とは
	- 法律および命令の総称
	- 憲法、法律、法令、政令、勅令、府令、省令、規則の総称 - 以降、法令を検索する
- 判例とは
	- 各裁判所で下される判断(判決等)のうち、先例としての 一般性をそなえ、他の事件への適用可能性があるような  $\pm$ ,  $\sigma$

### 法令、判例を知りたい。。。

• ○○という法律には実際にどう書いてあるか 知りたい

- 法令の全文を読みたい

- 廃止された過去の法令が知りたい
- ある法令の成立の経緯が知りたい
- 裁判の過去の判例を知りたい

#### e-Gov法令検索

- http://elaws.e-gov.go.jp/
- 憲法、法律、政令、勅令、府令、省令、規則 の内容が検索できる
- 法令名中の用語、五十音順、事項別分類、 法令番号などから検索できる
- 略称法令名一覧などもある

### 法令データ提供システム

- p.150【例題1】図書館法第二条に書かれてい る内容を知りたい
	- 1. 法令名の用語索引のクエリボックスに「図書館法」 と入力して、"検索"ボタンをクリック
	- 2. "図書館法"のリンクをたどる
	- 3. 左のフレームの"第二条"をクリック p.151 12-3 $\underline{\mathbb{X}} \rightarrow$  PowerPoint  $\land$  (1)
	- 4. 左のフレームの"第一条"をクリック
	- 5. 条文中の学校教育法"社会教育法"をクリック  $\rightarrow$  PowerPoint $\sim$ (2)

このように、すぐに関連法令を参照できる

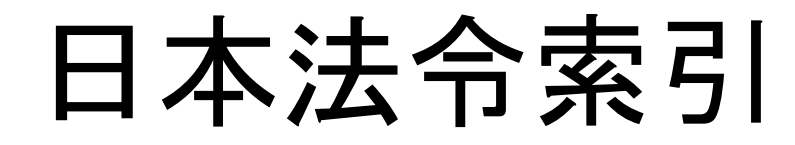

- http://hourei.ndl.go.jp/SearchSys/
- 国立国会図書館が提供する
- •「法令索引」
	- 現行法令検索
		- 現在効力を有する法律などの検索
	- 廃止法令検索
		- 廃止、執行した法律などの検索
	- 制定法令検索
		- 制定された法令(新規制定、全部改正、一部改正、廃止など)
- •「法案索引」
	- 昭和22(1947)年に開催された第一回国会以降の法案情 報
	- 法律案、条約承認案件の2種類が検索できる

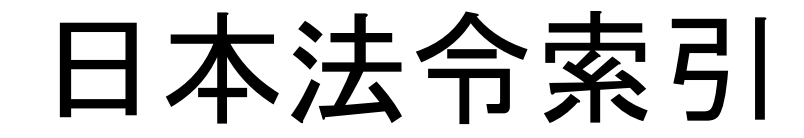

- p.150 【例題2】電気通信に関する現行法令と 廃止法令を知りたい。また、審議経過を見る ことができるものは、その内容も見たい。
	- -「横断検索」をクリック
	- "1.現行法令索引...."の法令名のクエリボックス に「電気通信」と入力し、"検索実行"ボタンをク リック
	- 検索結果を確認し、"11. 電気通信回線による登 記情報の提供に関する法律"の"審議経過"リン クをたどる(11ではないかもしれないことに注意)
	- "12"のリンクをたどる→ PowerPointへ(3)
		- •審議経過の全文をよむことができる

## 裁判例情報

- http://www.courts.go.jp/app/hanrei jp/search1
- 最高裁判所事務総局が窓口
- 検索例:交通事故と保険金について、高等裁判所 の判例を知りたい
	- 1."裁判例情報"リンクをたどる
	- 2. "高等裁判所判例集"のリンクをたどる
	- 3. 「交通事故」、「保険金」を全文のクエリボックスに入力 する
	- 4. "検索"ボタンをクリックする
	- 5. どれか"高裁判例"リンクをたどる
	- $\rightarrow$  PowerPoint $\curvearrowright (4)$
	- 1. "全文"リンクをたどる

## 特許の特徴とそのアプローチ

- 特許は一定期間、排他的独占権を与えるも  $\mathcal{D}$
- 過去に同じような特許があるかどうか先行調 杳が必要
- 国ごとに特許を出願、取得しなければならな い=国ごとに特許の先行調査が必要

## 特許情報プラットフォーム (J-PlatPat)

- https://www.j-platpat.inpit.go.jp/web/all/top/BTmTopPage
- 特許明細書が閲覧できる(無料)
- 特許検索
	- 新しいもの(平成5年以降)はキーワードなどから 検索できる
	- 古いもの(明治時代から平成4年)は特許番号を 知る必要がある

#### 特許電子図書館 --古い特許·文献番号指定(1)--

- p.163【例題3】豊田佐吉が発明した木製人力織機 に関する特許明細を見たい。特に、織機の図面を 見たい。この特許は、明治24年に特許第1195号と して登録されている
	- 1. "特許•実用新案"→"1.特許•実用新案番号紹介"をク リック
	- 2. 種別に「特許発明明細書(C)」を選び、番号に「1195」を 入力 → PowerPointへ(5)
	- 3. 「照会 」をクリック
	- 4. 表示形式:「PDF表示」表示種別「全頁」
	- 5. "特明1195"リンクをクリック(特明:明治時代の特許)
		- 全文がみられる
	- 14 6. "次頁"のボタンを3回クリックして図面(4ページ)を表示  $\rightarrow$  p.164 12-9図  $\rightarrow$  PowerPoint (6)

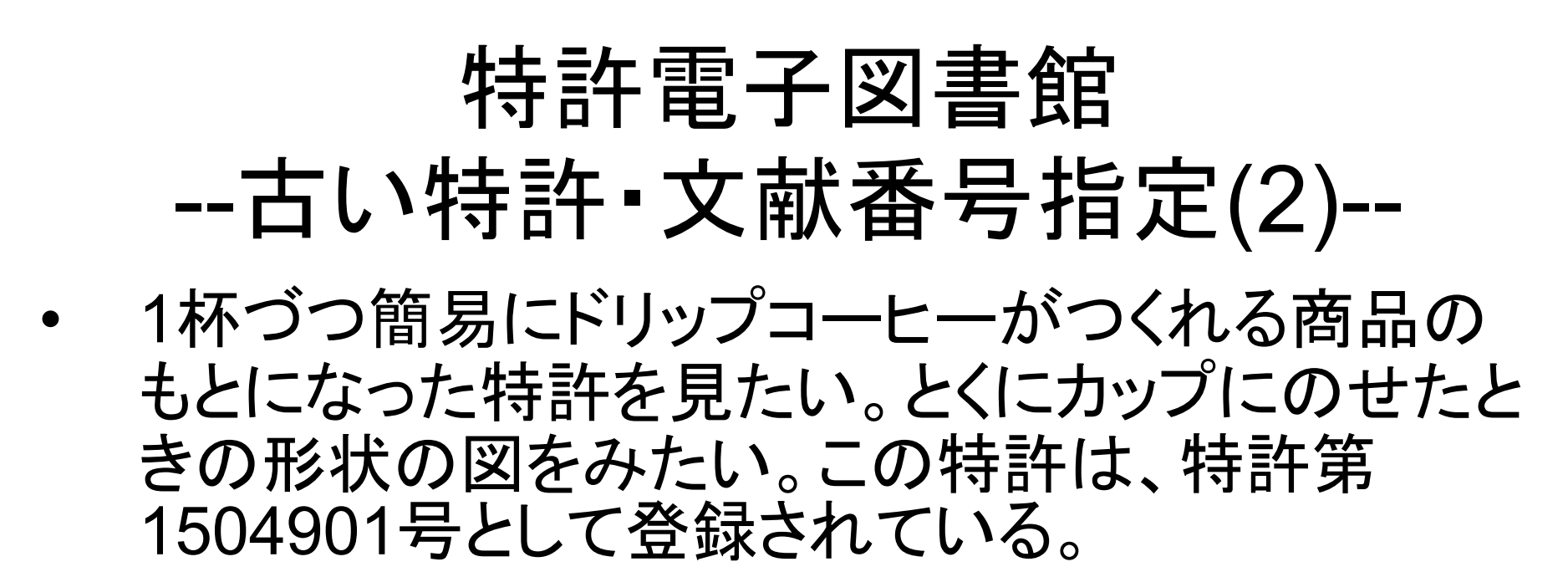

- 1. "特許・実用新案"→"1.特許・実用新案番号紹介"をク リック
- 2. 種別に「特許発明明細書(C)」を選び、番号に 「1504901」を入力 → PowerPointへ(7)
- 3. 「照会」をクリック
- 4. 表示形式:「PDF表示」表示種別「全頁」
- 5. "特公昭63-052888"リンクをクリック
	- 全文がみられる
- 6. "次頁"のボタンを何回かクリックして図面(4ページ)を 表示→ PowerPointへ(8)

#### 特許雷子図書館 -- 新しい特許・検索(1) --

- p.165【例題4】中村修二氏が発明した青色発光ダイ オードの出願年月日とその概略を知りたい
- "特許·実用新案を探す"のままにしておく
- ・「中村修二 青色発光ダイオード」を入力
- 右の演算子は"AND"のままにしておく
- $\rightarrow$  PowerPoint  $\sim$  (9)
- "検索"ボタンをクリック
- n件ヒットしたので、"一覧表示"ボタンをクリック
- 出願日が元も古い"特許公開平05-063236"リンクをクリッ ク
	- 簡易表示画面がでる → PowerPointへ(10)

# 特許電子図書館 -- 新しい特許・検索(2) --

- ルンバの特許をさがしてみよう
- ヒント:「自律的床清掃ロボット」
- 検索しているところ: → PowerPointへ(11)
- 最も古い日付の検索結果  $\rightarrow$  PowerPoint $\sim$ (12)
- •「経過情報」をクリック <u>→PowerPointへ(13)</u>
- •「出願情報」をクリック <u>→ PowerPointへ(14)</u>
- 登録記事の"4838978" をクリック  $\rightarrow$  PowerPoint $\sim$ (15)